# **So nutzen Sie die HiDrive App mit Ihrem Android Smartphone**

Die STRATO HiDrive App ermöglicht Ihnen die bequeme Nutzung Ihres Kontos mit Ihrem Android Smartphone. Betrachten Sie direkt Ihre Inhalte und versenden sie diese per E-Mail an Ihre Freunde und Bekannte.

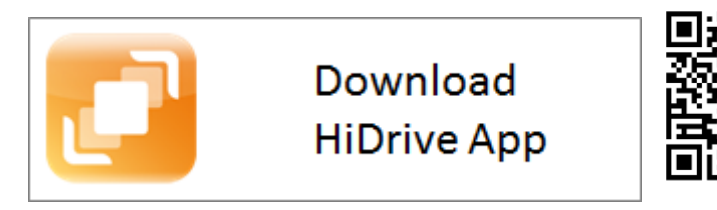

**Inhalt** [Login](http://www.strato-faq.de/src/print_article.php?article_id=2077#Login) [Anzeige von Dateien](http://www.strato-faq.de/src/print_article.php?article_id=2077#Anzeige%20von%20Dateien) [Upload von Dateien](http://www.strato-faq.de/src/print_article.php?article_id=2077#Upload%20von%20Dateien) **[Neu: Freigabe Links](http://www.strato-faq.de/src/print_article.php?article_id=2077#Freigabe%20Links)** [Stream-Funktion von Audio und Videodateien](http://www.strato-faq.de/src/print_article.php?article_id=2077#Musik%20und%20Videos%20streamen) [Senden per E-Mail](http://www.strato-faq.de/src/print_article.php?article_id=2077#Senden%20per%20E-Mail) [Löschen von Dateien](http://www.strato-faq.de/src/print_article.php?article_id=2077#L%C3%B6schen%20von%20Dateien) [Einstellungen](http://www.strato-faq.de/src/print_article.php?article_id=2077#Einstellungen%20und%20Logout) [und Logout](http://www.strato-faq.de/src/print_article.php?article_id=2077#Einstellungen%20und%20Logout) [Erweiterungen](http://www.strato-faq.de/src/print_article.php?article_id=2077#Erweiterungen) [Auf SD-Karte speichern](http://www.strato-faq.de/src/print_article.php?article_id=2077#Erweiterungen)

Die Verbindung mit Ihrem HiDrive Konto wird verschlüsselt über das WebDAV-Protokoll aufgebaut. Bitte stellen Sie sicher, dass Sie in Ihrem HiDrive Kundenservicebereich das Protokoll aktiviert haben.

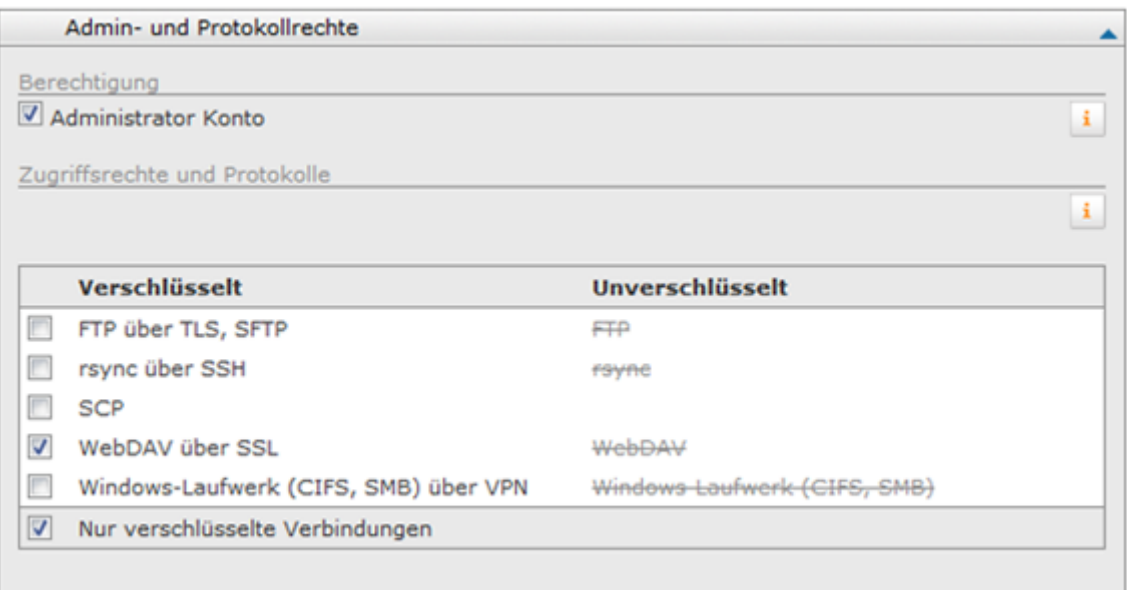

# **Login**

Tippen Sie auf das HiDrive Icon und tragen Sie Ihre Zugangsdaten für das HiDrive Konto in

die vorgegebenen Felder ein. Bestätigen Sie Ihre Angaben mit tippen auf **Anmelden**.

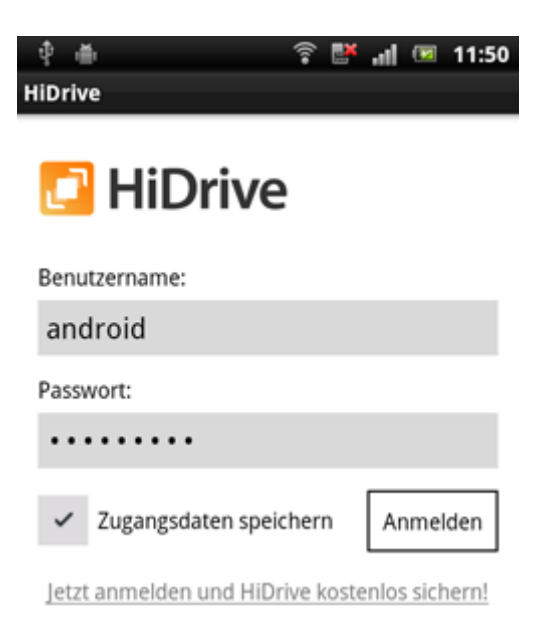

### **Anzeige von Dateien**

Mit dem Login befinden Sie sich auf der obersten Verzeichnisebene Ihres HiDrive Kontos. Das "public" und "users" Verzeichnis wird Ihnen angezeigt. Navigieren Sie mit Antippen der Verzeichnisse zum gewünschten Ordner/Datei.

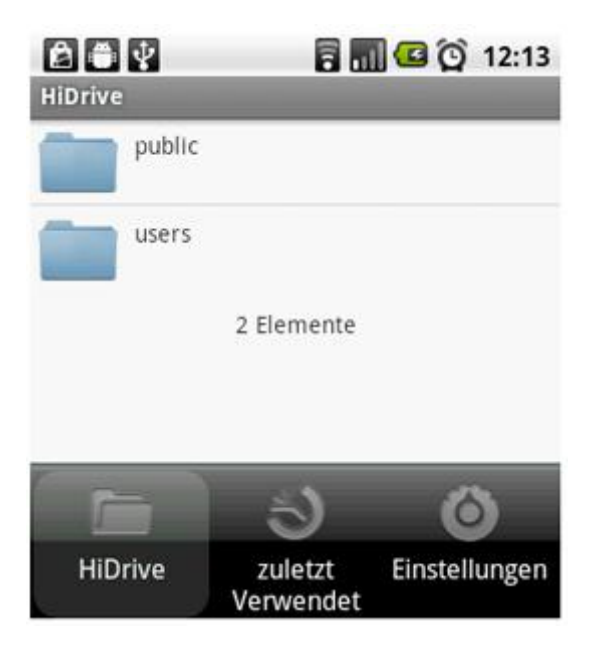

Für Bilddateien erhalten Sie ein Vorschaubild.

Haben Sie sehr viele Bilder in Ihrem HiDrive Verzeichnis, empfehlen wir Ihnen die Anzeige von Vorschaubilder abzuschalten, da dies die Geschwindigkeit der Anzeige verringert. Sie erreichen die Option unter **Einstellungen** und **Vorschaubilder anzeigen**.

Im Auslieferungszustand Ihres Telefons können nicht alle Dateiformate angezeigt werden. Dies ist auch von der genutzten Android Version abhängig. Mit im Market erhältlichen -teils kostenpflichtigen Apps - können Sie sich gängige Formate anzeigen lassen.

Weitere Informationen finden Sie auch unter: <http://developer.android.com/guide/appendix/media-formats.html> (Englisch)

### **Upload von Dateien**

Möchten Sie eine Datei auf Ihren Online-Speicher hochladen, tippen Sie bitte auf die **Menütaste** Ihres Telefons und anschließend **Hochladen**. Wählen Sie zum Beispiel über einen Dateimanager den gewünschten Inhalt von Ihrer SD-Karte und laden Sie ihn in das gewünschte HiDrive-Verzeichnis hoch.

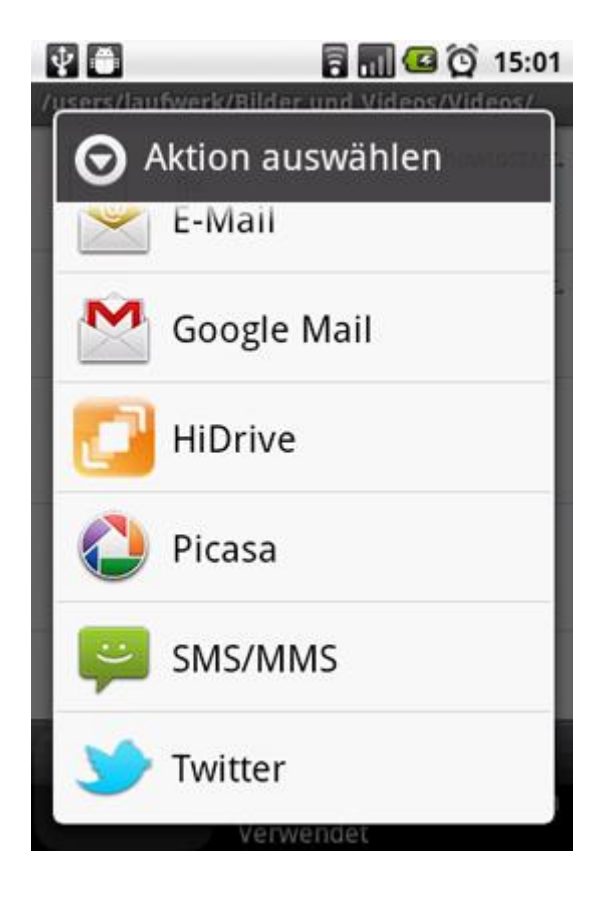

### **Freigabe Links erstellen und verwalten**

Mit der HiDrive App können Sie einzelne Dateien freigeben und zum Download an Freunde und Bekannte anbieten. Tippen Sie für einen längeren Zeitpunkt auf die Datei und wählen Sie die Option **Freigabe**. Bestätigen Sie Ihre Auswahl im nächsten Schritt mit **Datei Freigeben**.

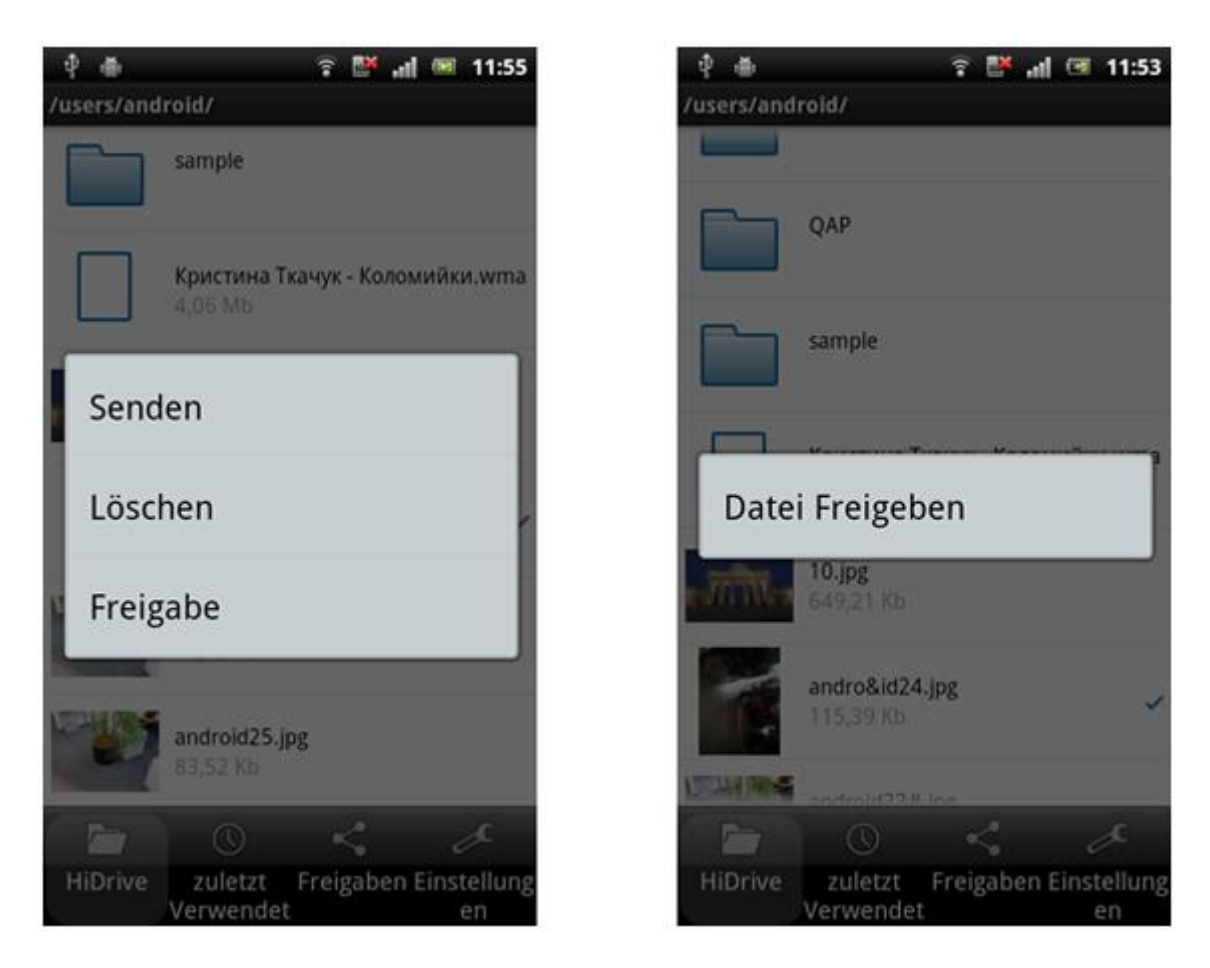

Legen Sie fest, wie oft die Datei heruntergeladen werden darf und bestimmen Sie den Gültigkeitszeitraum. Optional können Sie für die Freigabe ein Passwort vergeben. Dieses Passwort müssen Sie dem Empfängerkreis mitteilen, damit die Datei heruntergeladen werden kann.

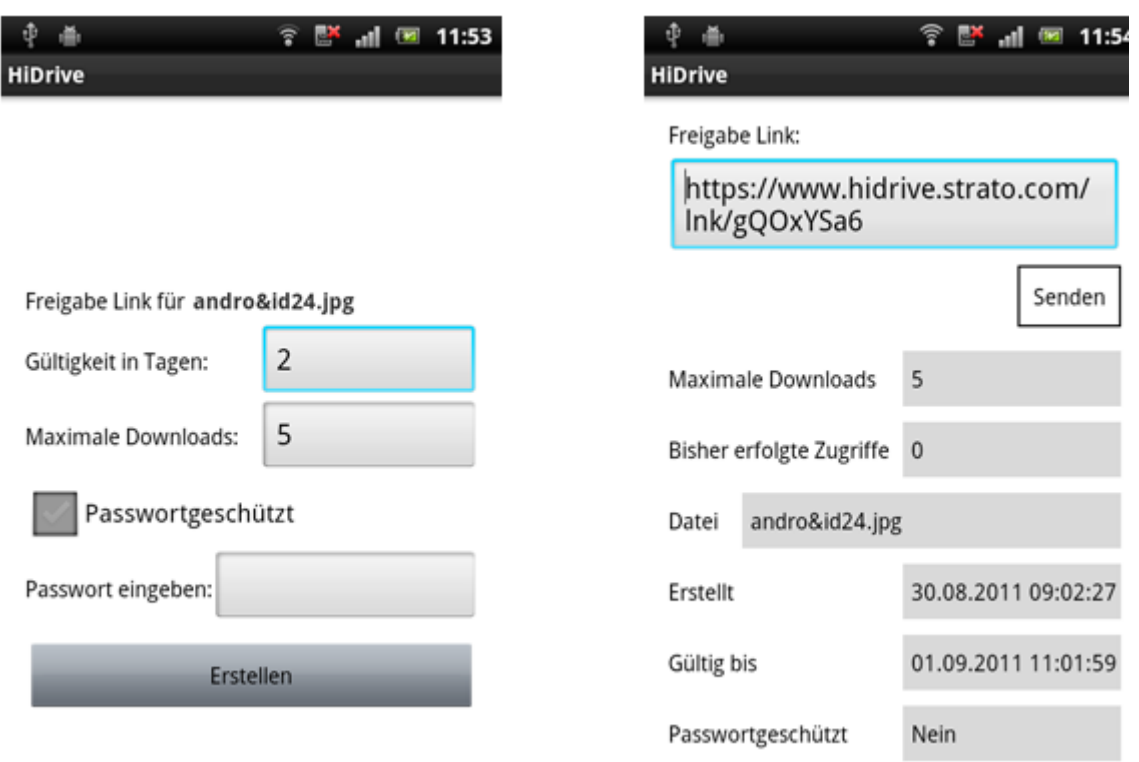

Die App generiert einen Link den Sie zum Beispiel via E-Mail (auch Bluetooth oder als QR-Code) an Ihren Empfängerkreis übermitteln können. Eine Übersicht über Ihre Freigaben erhalten Sie, wenn Sie das Feld **Freigaben** antippen. Hier können Sie auch bestehende Freigaben ansehen, bearbeiten oder löschen.

# **Löschen von Dateien**

Wählen Sie ein Verzeichnis oder eine Datei aus und drücken Sie längere Zeit auf das Verzeichnis/Datei. Mit Antippen von **Löschen** und anschließender Bestätigung der Sicherheitsabfrage entfernen Sie die Datei.

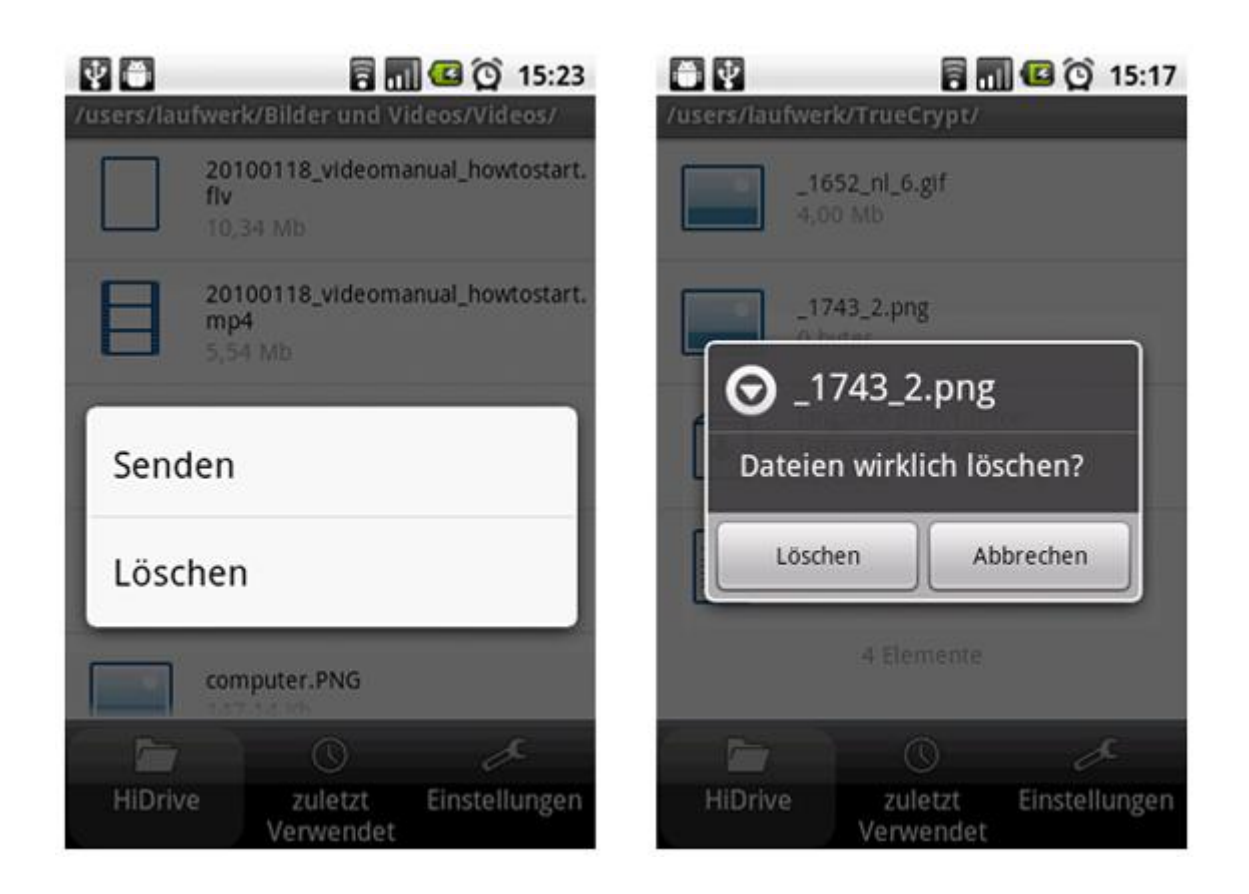

# **Senden per E-Mail**

Wählen Sie eine Datei aus und tippen Sie für einen längeren Zeitpunkt auf die Datei. Wählen Sie Send. Sie können die ausgewählte Datei als Anhang zum Beispiel per E-Mail oder via Bluetooth an einen Empfänger versenden.

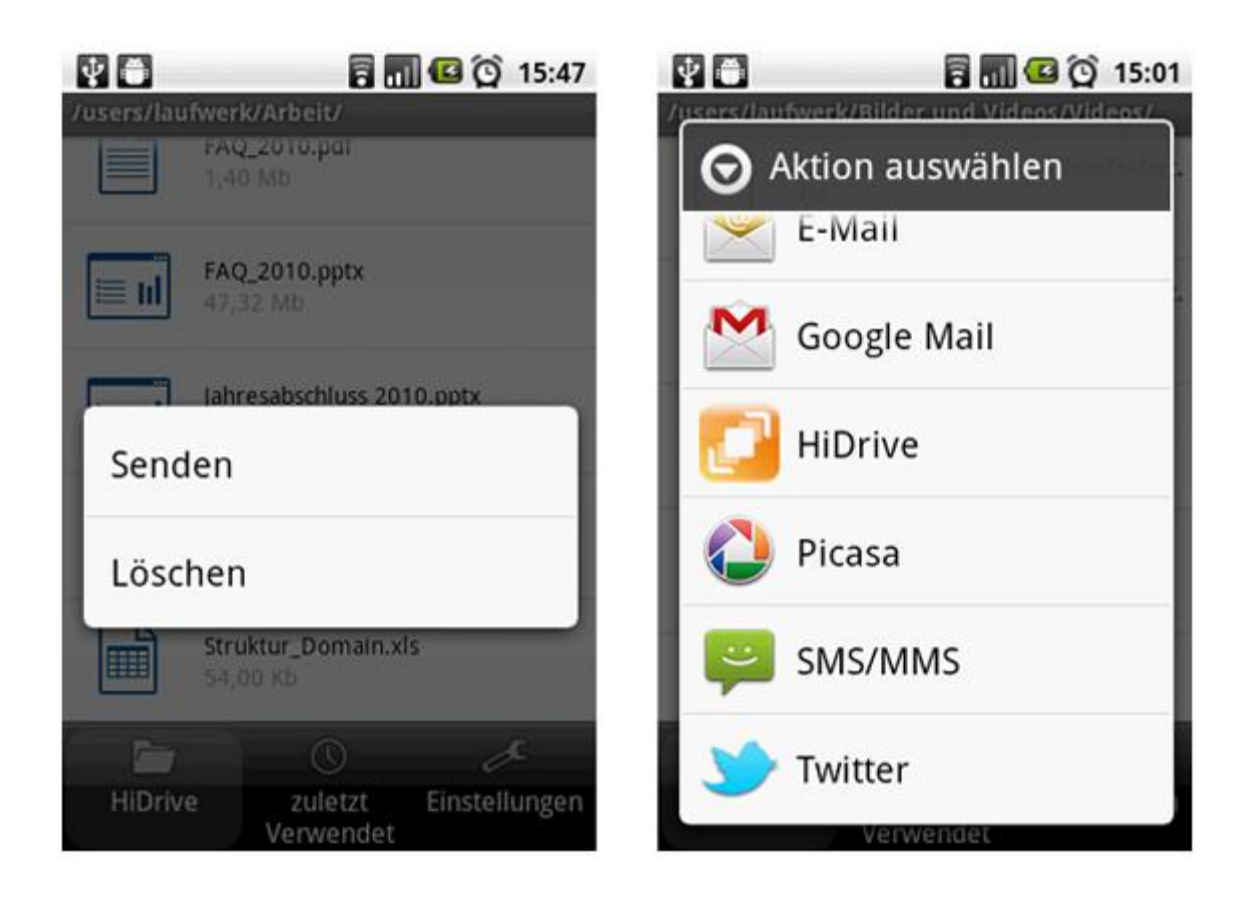

# **Zuletzt Verwendet**

Tippen Sie auf das Zuletzt verwendet Icon am unteren Bildschirmrand, um sich die zuletzt betrachteten Dateien anzeigen zu lassen. Möchten Sie den Verlauf leeren, klicken Sie die Menütaste Ihres Telefons und wählen Sie **Leeren**.

Klicken Sie auf das Pfeil Symbol Ihres Telefons, um wieder in die Verzeichnisstruktur zu wechseln.

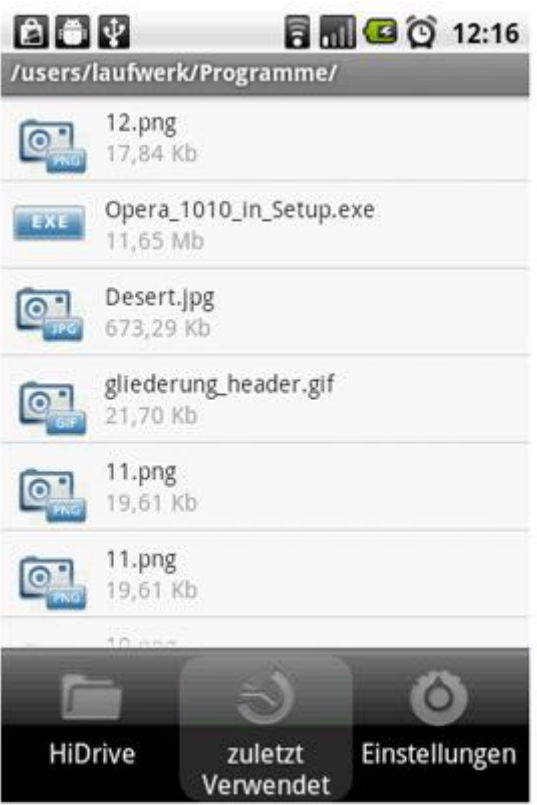

## **Musik und Videos streamen**

Mit der HiDrive App können hardwareseitig unterstützte Audio- und Videoformate auch gestreamt werden. Somit muss die Datei nicht komplett heruntergeladen werden. . Bei kurzem Tippen auf die Song- oder Filmdatei zeigt die HiDrive App die Auswahloptionen **Herunterladen** oder **Streamen** an. Bei längerem Gedrückthalten haben Sie die Wahl, die Datei als Anhang per E-Mail oder via Bluetooth zu verschicken.

Steht die Streamfunktion nicht zur Verfügung wird alternativ der Download der Datei angeboten.

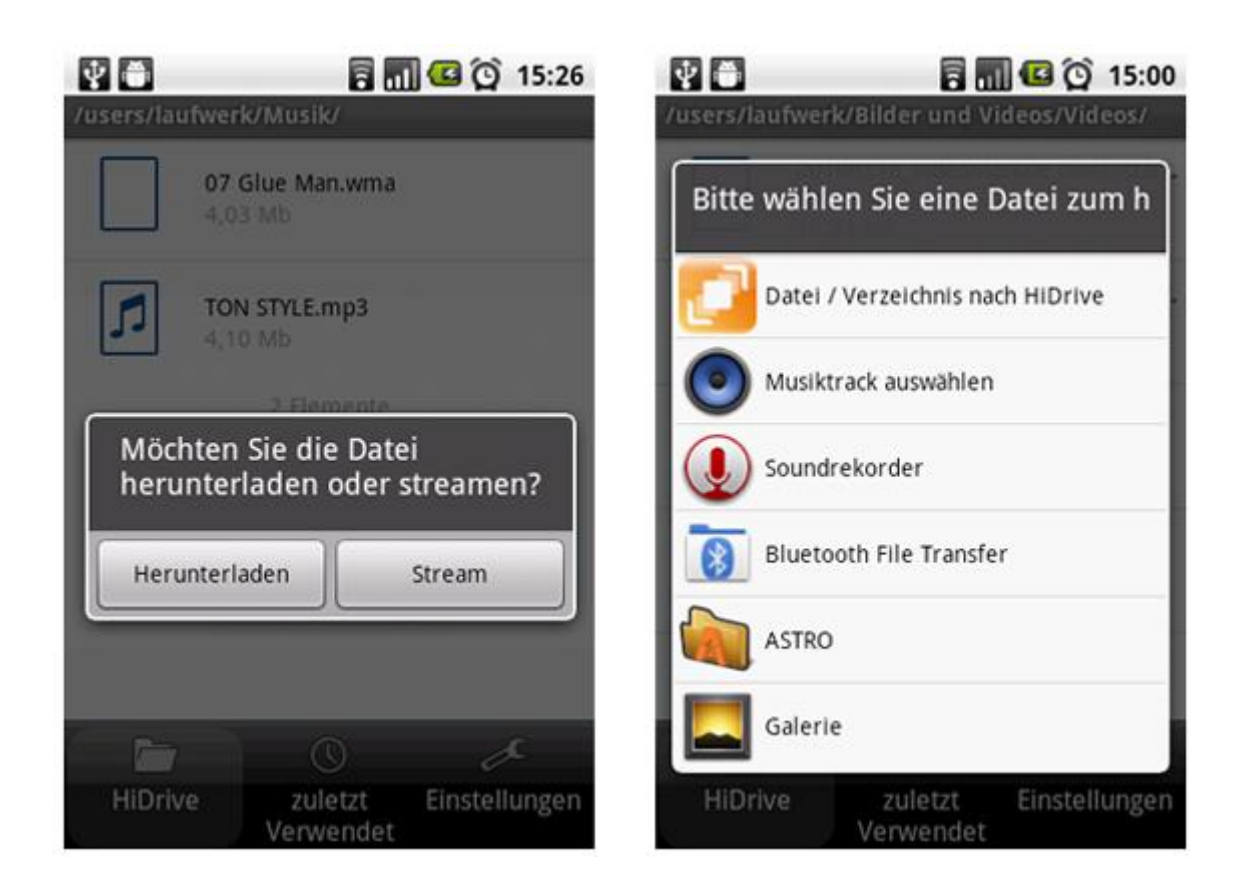

## **Einstellungen und Logout**

Für individuelle Einstellungen der Anwendung loggen Sie sich bitte mit dem HiDrive Benutzernamen und dem Kontopasswort ein und tippen Sie anschließend auf **Einstellungen**. So können Sie z. B. einstellen, ob Bilder als Vorschaubild angezeigt werden sollen oder nicht. Unter dem Punkt **Neuigkeiten** erfahren Sie immer, welche Änderungen zur vorhergehenden Version umgesetzt wurden.

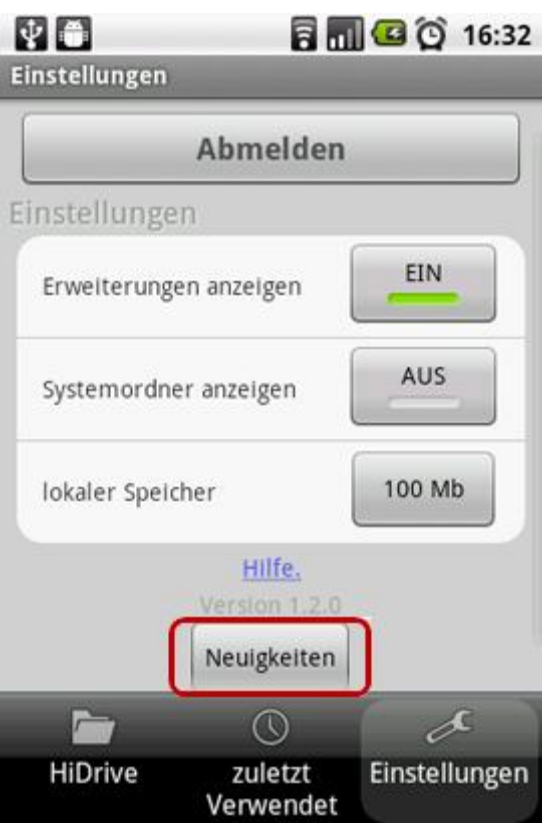

# **Logout**

Möchten Sie die Verbindung zu Ihrem HiDrive Konto beenden tippen Sie bitte auf das Symbol **Einstellungen** und anschließend auf **Abmelden**.

# **Anzeige von Erweiterungen, Systemordner und Lokaler Speicher**

Beim Betrachten von Dateien werden diese vom HiDrive Online-Speicher auf Ihr Telefon heruntergeladen. Ein direkter Zugriff auf diese Dateien ist dabei nur über einen Dateibrowser möglich, welcher kostenlos im Android Market erhältlich ist (zum Beispiel Astro Filemanager).

Sie können den Speicherplatz Ihres Android Handys für den Download begrenzen indem Sie unter **Einstellungen** auf **lokaler Speicher** tippen und die zulässige Größe eintragen. Wird die Größe des Speichers überschritten, werden die ältesten Download Dateien gelöscht.

# **Auf SD-Karte speichern**

Sie können die HiDrive App auch auf Ihre SD-Karte speichern und so den internen Speicher entlasten. Tippen Sie hierzu auf das **Einstellungen** Icon. Anschließend rufen Sie im Menüpunkt **Anwendungen** auf und wählen dann den Punkt **Anwendungen verwalten**. Mit Antippen von **Auf SD-Karte verschieben** wird der belegte interne Speicher freigegeben.

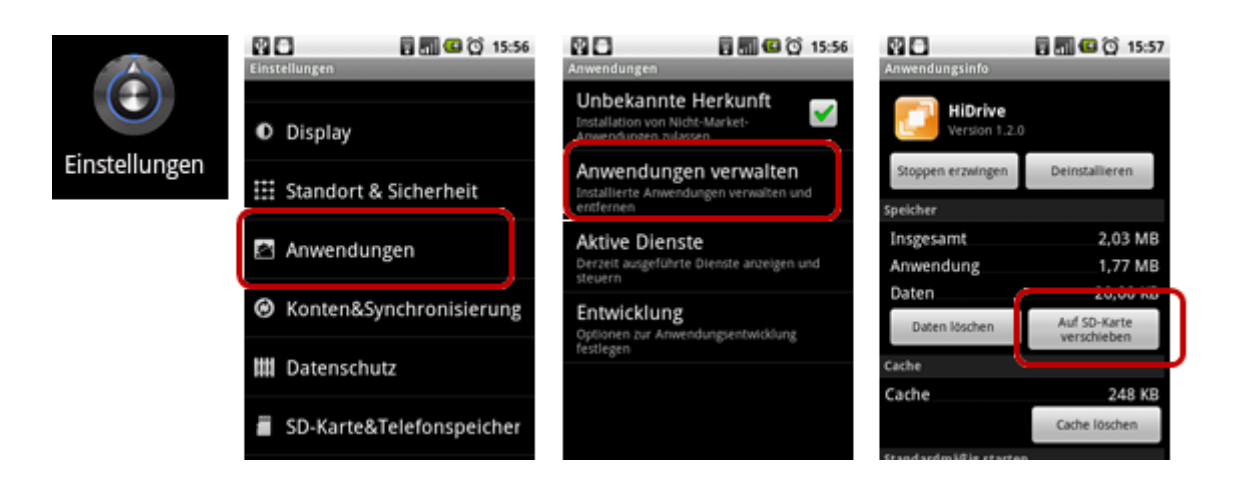